# micro:bitによるプログラミング(1) ~iPadからの利用~

## 担当:高橋参吉(NPO法人 学習開発研究所)

引用・参考文献

高橋参吉、喜家村奨、稲川孝司:micro:bitで学ぶプログラミング ブロック型から JavaScriptそしてPythonへ、コロナ社、(2019.9).

# Apple Store からのアプリのダウンロード

- ■Apple Storeで、「micro:bit」で検索し、ダウン ロードする(右図)。
- ■ダウンロードしたアプリを開くと、右図の左画 面が表示される。
- ■「Create Code」を選択すると、「micro:bit」の ホーム画面が表示される。
- ■「マイプロジェクト」から、「新しいプロジェクト」 を選択する。
- ■「プロジェクトを作成する」ダイアログで、プロ グラムの名前をつけて、「作成」をクリックする。 名前をつけていない場合は、「題名未設定」となる。

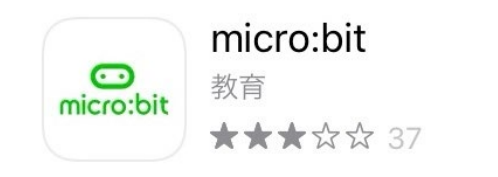

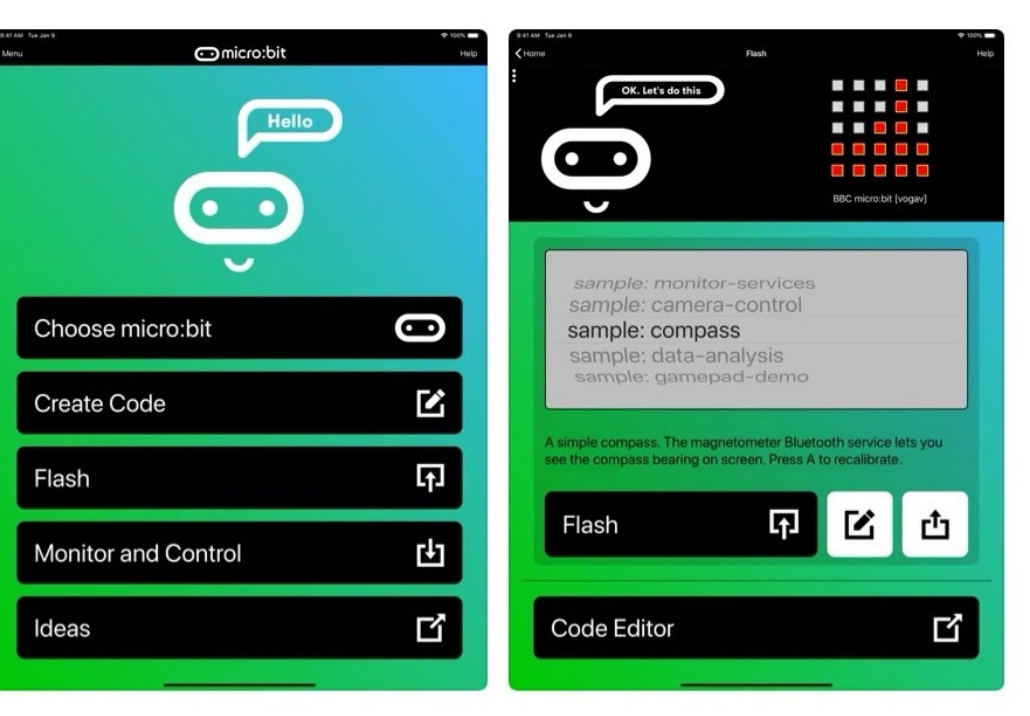

開く

Create Code画面 (Code Editor)

■右のようなCode Editorが 表示される。

■左:シミュレータ画面 ■中:ツールボックス ■右:プログラミングエリア

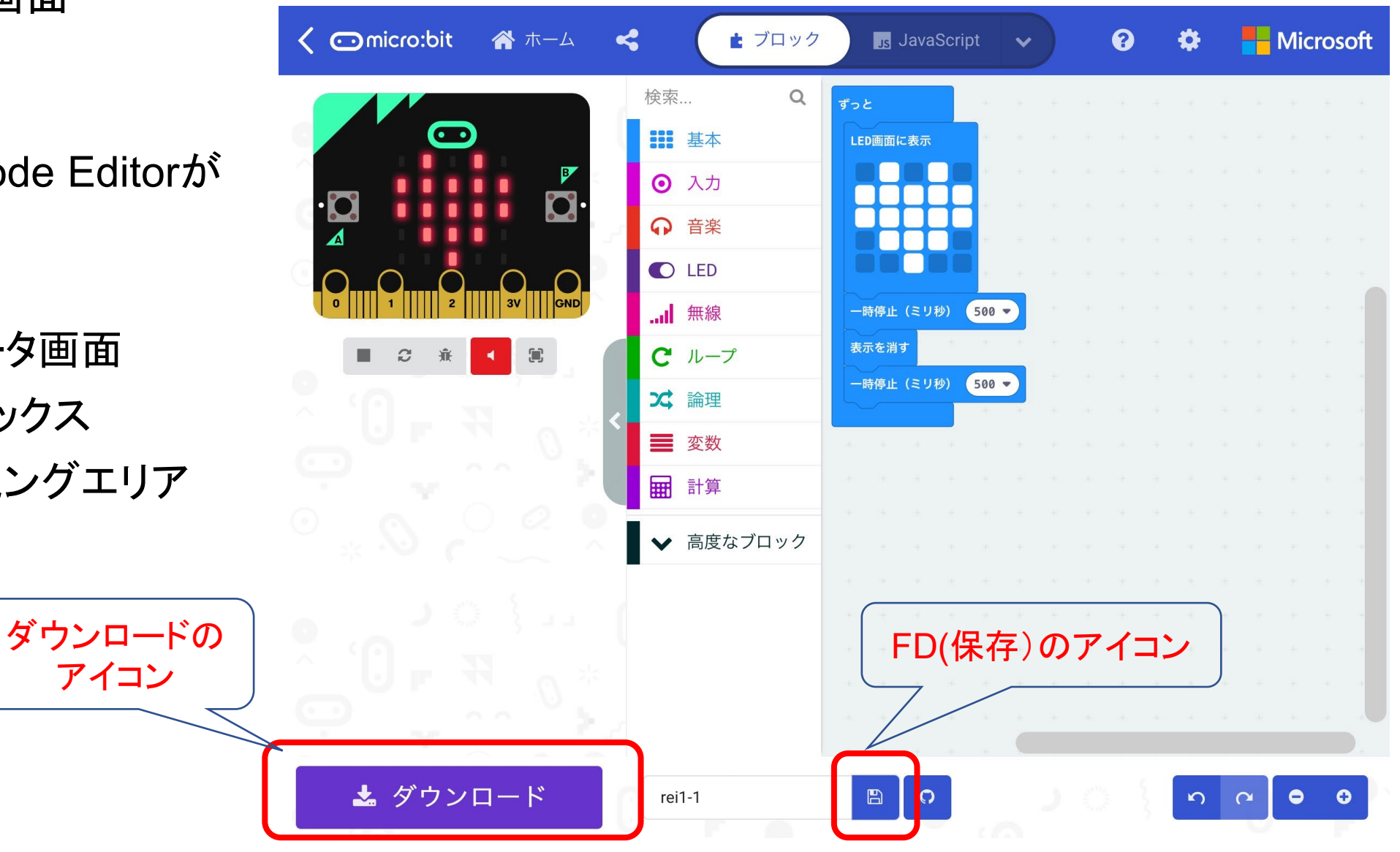

## シミュレータ画面の非表示と画面の向き

## 横向き

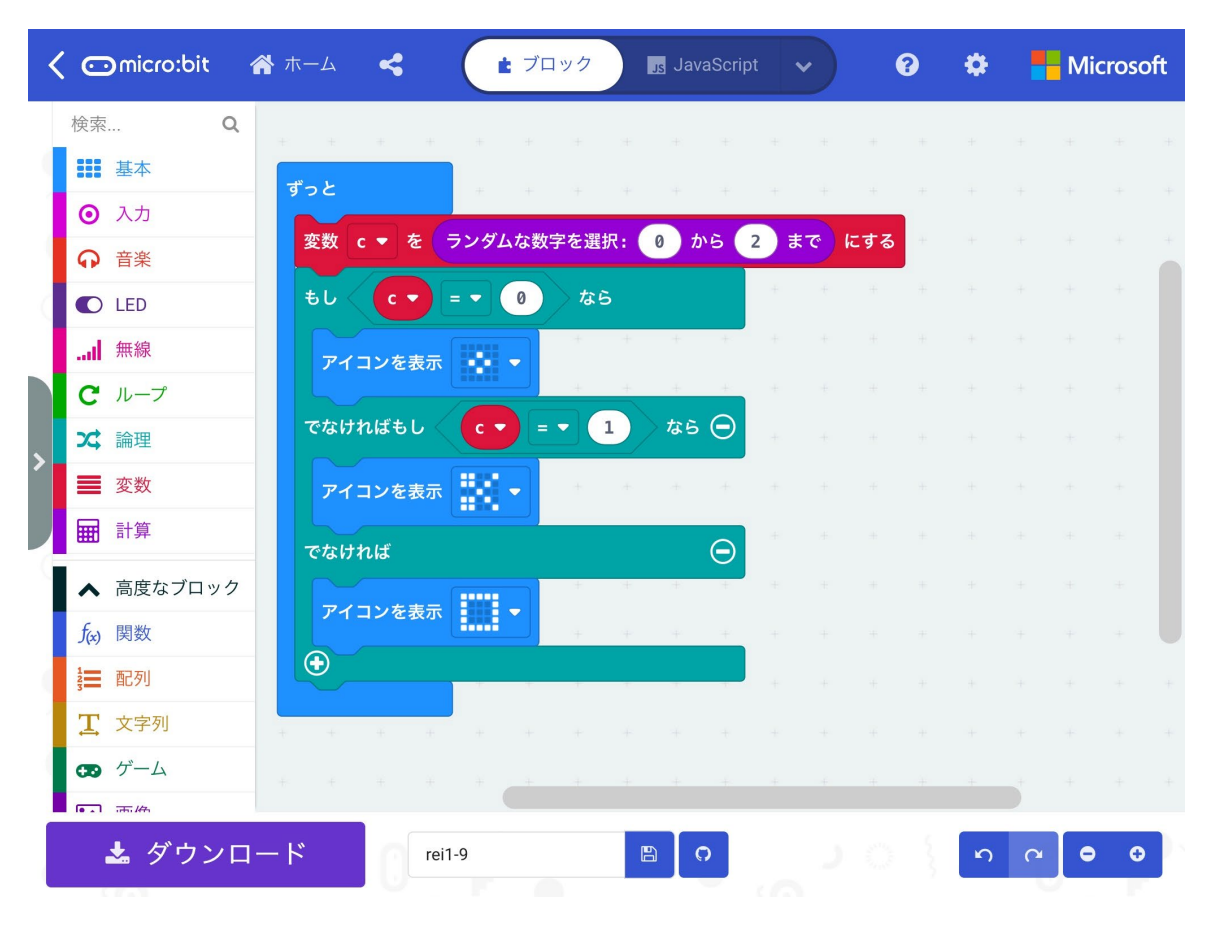

### 縦向き(右下にシミュレータ画面が表示)

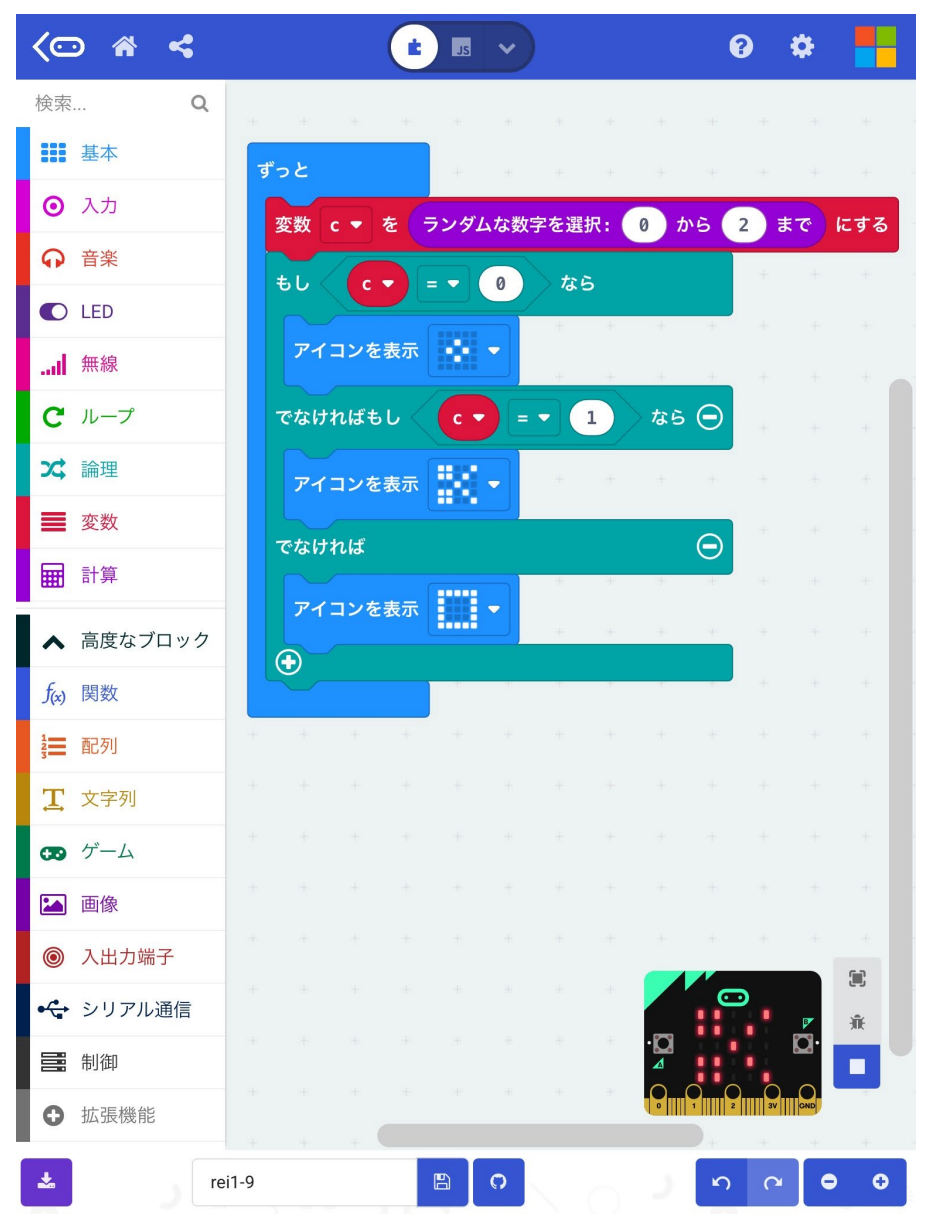

## iPadとmicro:bitのペアリング

■iPadとmicro:bitのペアリングは、以下の手順で、指示に従って行う。 micro:bitアプリの「Choose micro:bit」ボタンをタッチすると、ペアリング画面になる。

- はじめての場合、「Pair a new micro:bit」を選択する。
- 「A+B+RESET」ボタンを押すと、アニメーションが表示されたのち、パターンが表示される。

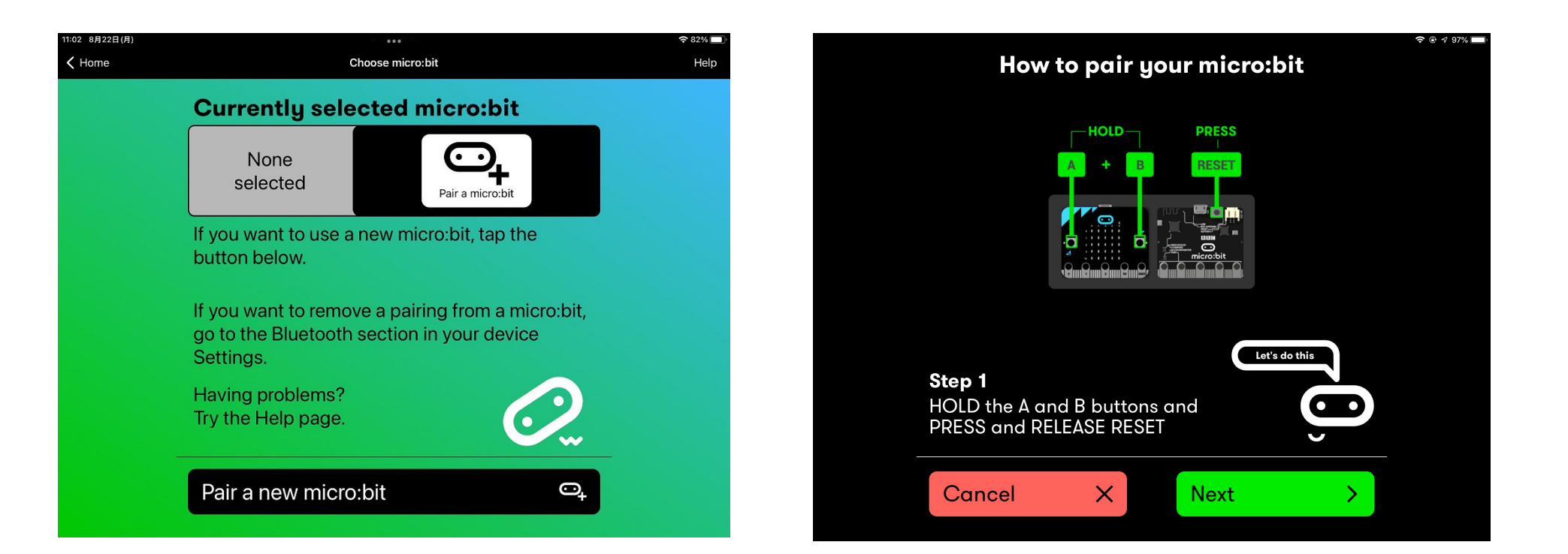

### 表示されたパターンを入力すると、少し待つと、ペアリングが完了する。

この例では、ペアリングされた micro:bitは、「totuz」

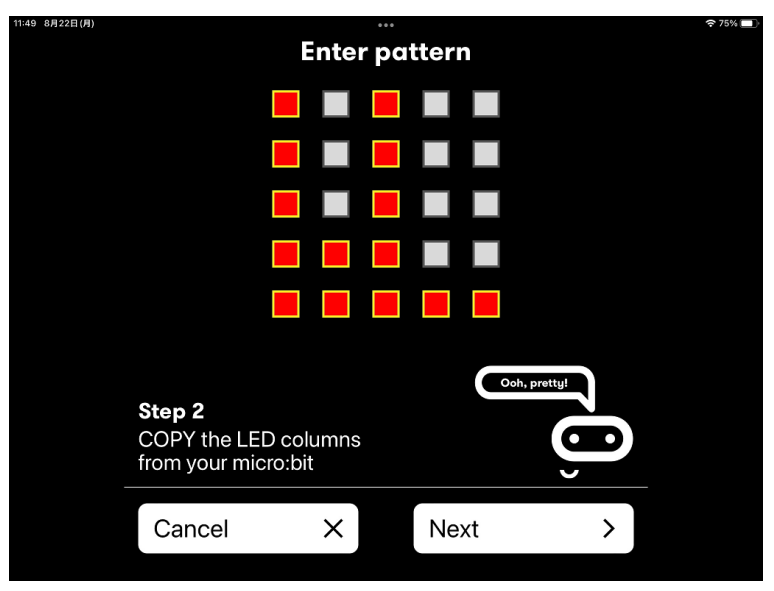

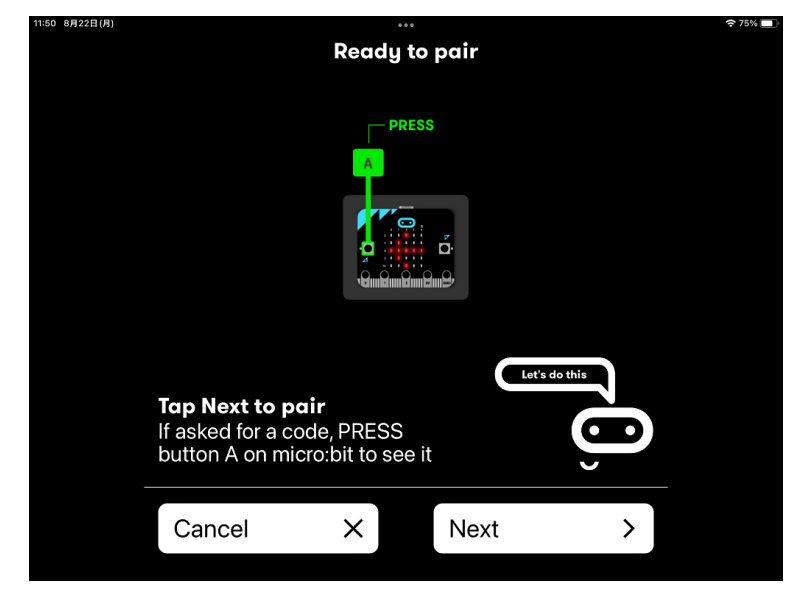

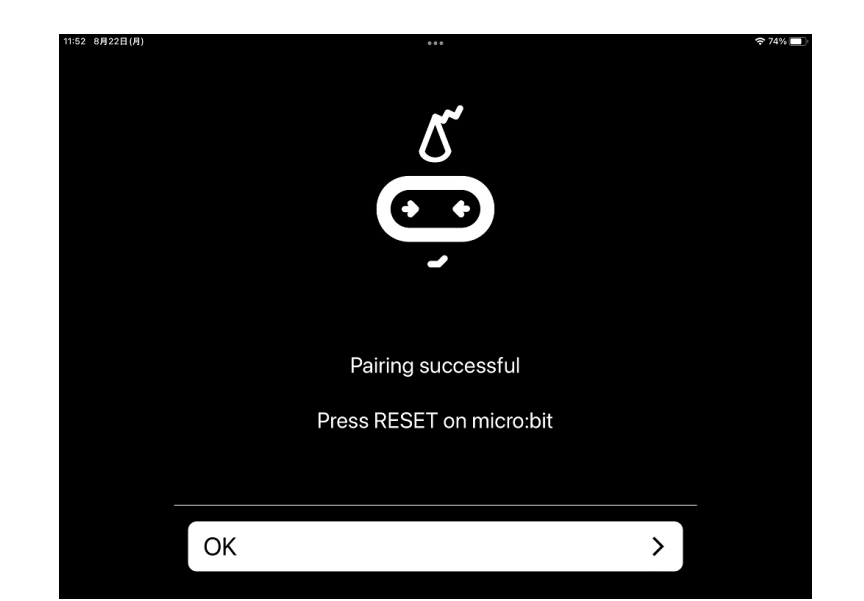

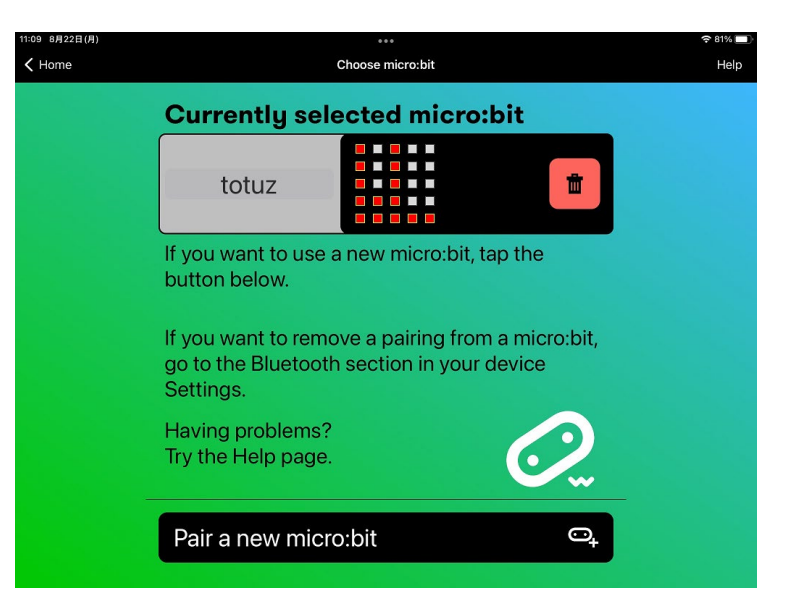

## プログラムのmicro:bitへのダウンロード

■Create Code画面上でプログラムをダウンロードする時は、「ダウンロード」のアイコンを選 択すると、ペアリングされた micro:bitを確認した後 、 プログラムがmicro:bitへ転送される。 ペアリングが完了していると、ダウンロードが開始され、転送が完了すると「OK]がでる。

■ペアリングができていない場合(図で「Continue」を押して、上手くいかない時)は、再度、 「A+B+RESET」でペアリングを行う。

ペアリングしたい「micro:bit」に、図と同じパターンが表示されれば、ペアリングが完了する。

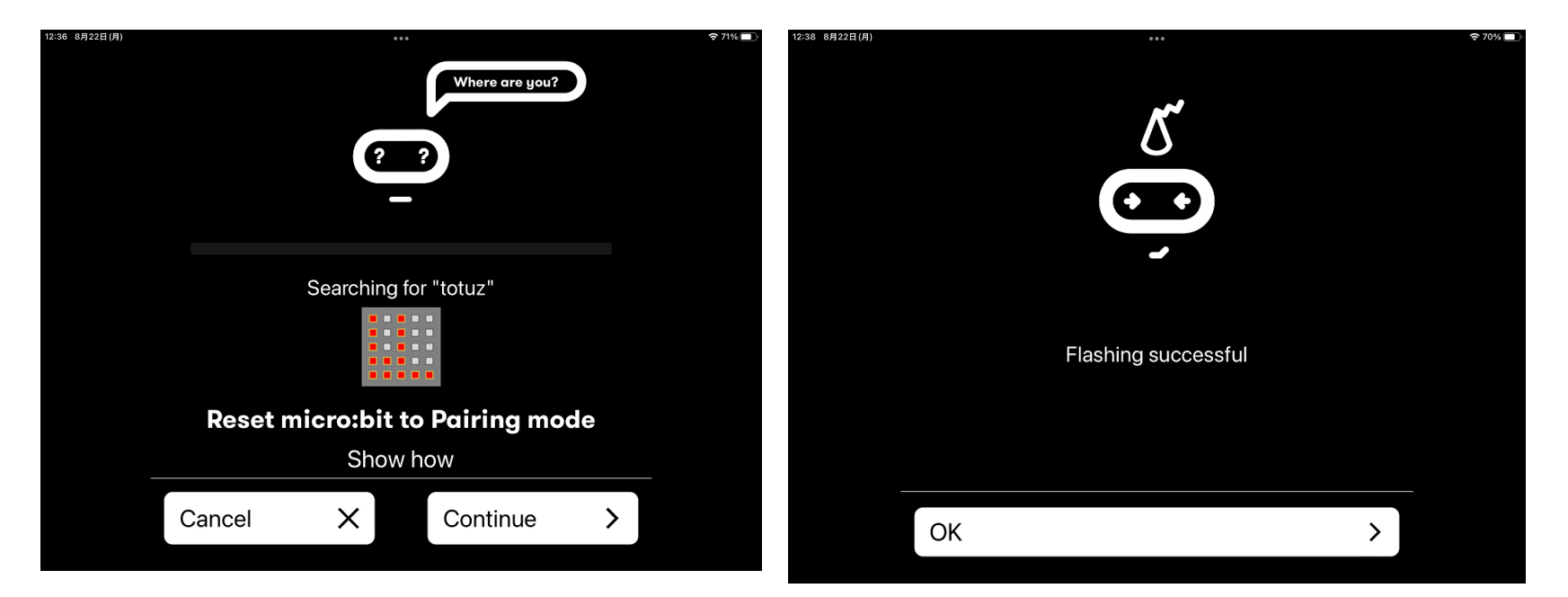

プログラムの保存と保存先

■Create Code画面上でプログラムを保存する時は、「FD」のアイコンを選択する。 ■プログラム(拡張子は「.hex」)に名前をつけて、micro:bitのアプリ領域に保存される。

■別の保存先に保存したいときは、「Frash」(左図)の「↑」のアイコンを押すと、「ファイルに保 存」が表示される。

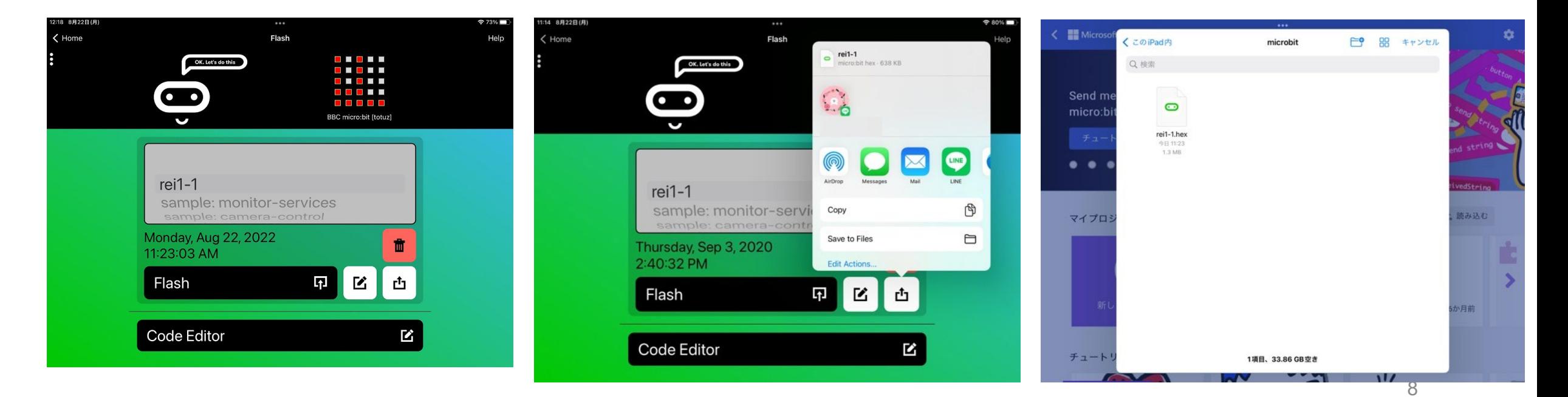

プログラムの読み込み

- ■micro:bitのアプリ領域に保存され たプログラムは、マイプロジェクト に、一覧で表示されている。 **>図では、「rei1-1」**
- ■別の保存先に保存したプログラム を読み込む時は、「読み込む」を選 択する。
	- 「読み込み」ダイアログが表示さ れ、ファイルの読み込み先を選択 する。
	- 「Choose File] -「ブラウズ」で、保 存されている場所を選択する。

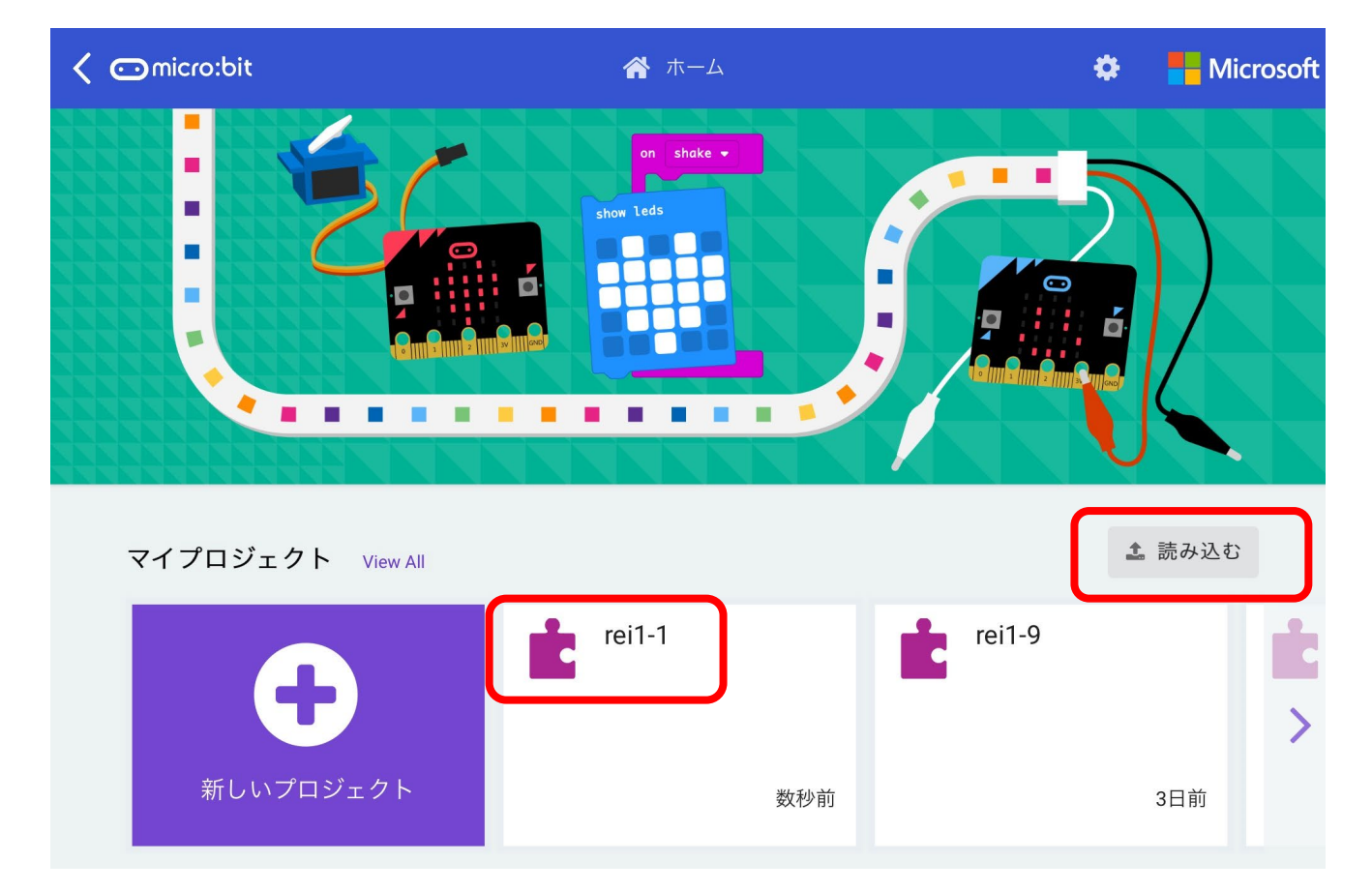